## **MOODLE DERS İÇERİĞİNE KONU ve DOSYA EKLEME**

Bu kılavuzda Uzaktan Eğitim Portalı olan Moodle üzerinde ders içeriğinin nasıl ekleneceği anlatılmaktadır.

• Kullanıcı bilgilerimiz "T.C.K. No" ve "Tek Şifre" ile giriş yapılır.

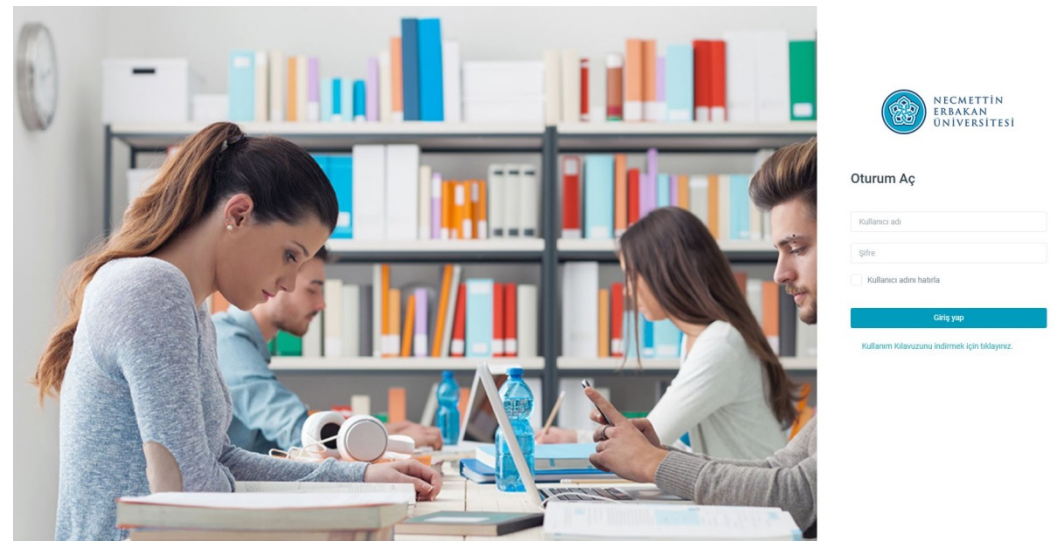

*E-Öğrenme Giriş ekranı (Resim-1)*

• Giriş yaptıktan sonra derslerimiz ekrana gelir ve düzenlemek istediğimiz dersin içerisine girilir.

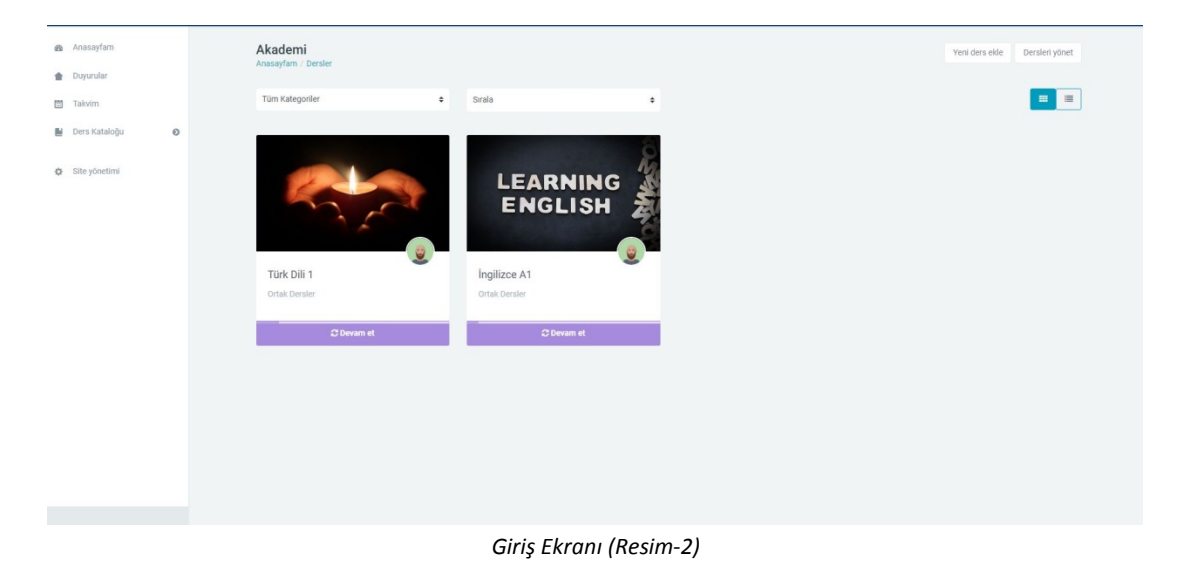

• Dersin içerisine girildikten sonra dersi düzenlemek için sağ üstten "Düzenlemeyi aç" denilir.

|                                                                                                    | $\ddot{\Phi}$ .                              |
|----------------------------------------------------------------------------------------------------|----------------------------------------------|
|                                                                                                    | <b>b</b> Avarian düzenle                     |
| Türk Dili 1                                                                                                    | Düzenlemeyi aç<br>C Kurs tamamlama           |
| Türk Dill 1 eğitiminin amacı; öğrenciyi dile ilişkin genel bilgi sahibi olabilecek, Türk dilinin gelişimini ve tarihsel dönemlerini tanıyabilecek, ses yapısını ve biçimbilgisini anlayab<br>ilişkin genel bilgi sahibi olabilecek, Türk dilinin diğer dillerle etkileşimi ve karşı karşıya bulunduğu sorunları irdeleyebilecek hâle getirmektir.                                                                                                    | TUR100 dersinden kaydırnı sil<br>T Filtreler |
| Türk Dili 1 eğitimine katılan öğrenci, dil ve kültür, Türk dilinin gelişimi, sesbilgisi, biçimbilgisi, cümle bilgisi, sözvarlığı, diller arası etkileşim ve Türkçenin sorunları konularında b                                                                                                    | & Not defteri kurulumu.                      |
| Bu ders materyali ilgili alana ait tüm konulan kapsamamakta, sadece bir bölümünü teşkil etmektedir. Ders materyalinin sağlayacağı yarar öğrencinin derse ayırdığı zaman ve i<br>özenle doğru orantılıdır. Konu anlatımlanmın öğrenci tarafından bir program çerçevesinde ve öğrenimi kesintiye uğratmayacak şekilde takip edilmesi uygun olur. Öğrencinin be<br>gerçekleştireceği çalışmalar, öğrenme sürecini sağlam bir temele oturtacak ve öğrenciyi başanya götürecektir. | Th Yedekle                                   |
|                                                                                                    | 1 Gert yükle<br># Iceri aktar                |
|                                                                                                    | ← Yayımla                                    |
| Eğitime Başlarken                                                                                                    | $\leftarrow$ Sifirla                         |
|                                                                                                    | 音 Geridönüşüm kutusu                         |
|                                                                                                    | <b>O</b> Daha fazla                          |

*Ders İçerikleri Ekranı (Resim-3)*

• Girilen derse yeni konu eklemek için sayfan altında sağ tarafta bulunan "Konu ekle" diyerek konu eklenir.

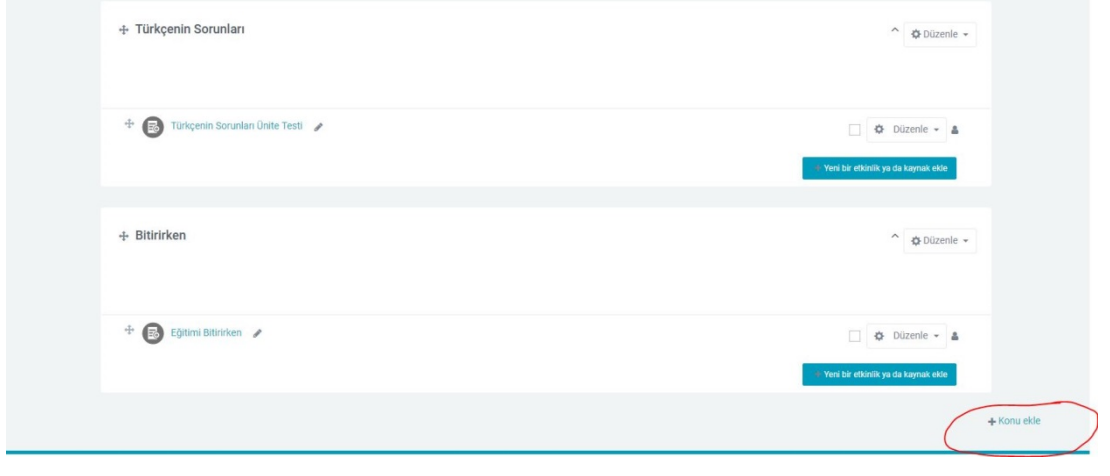

*Konu Ekleme (Resim-4)*

• Bu konuyu düzenlemek için "Konuyu Düzenle" butonuna basarak düzenleme ekranına girilir.

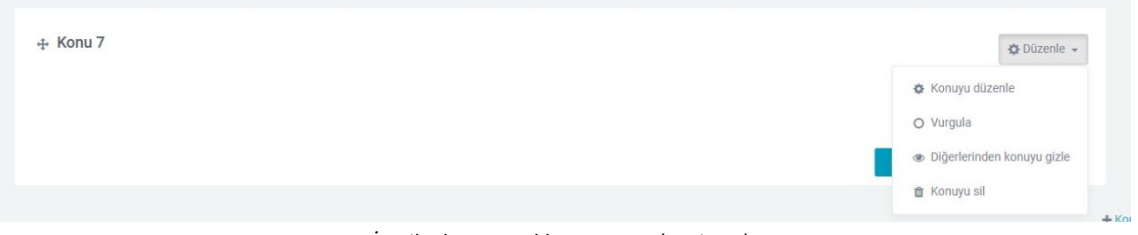

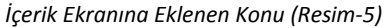

• Bu ekranda konunun ismi ve açıklaması girilerek kaydedilir.

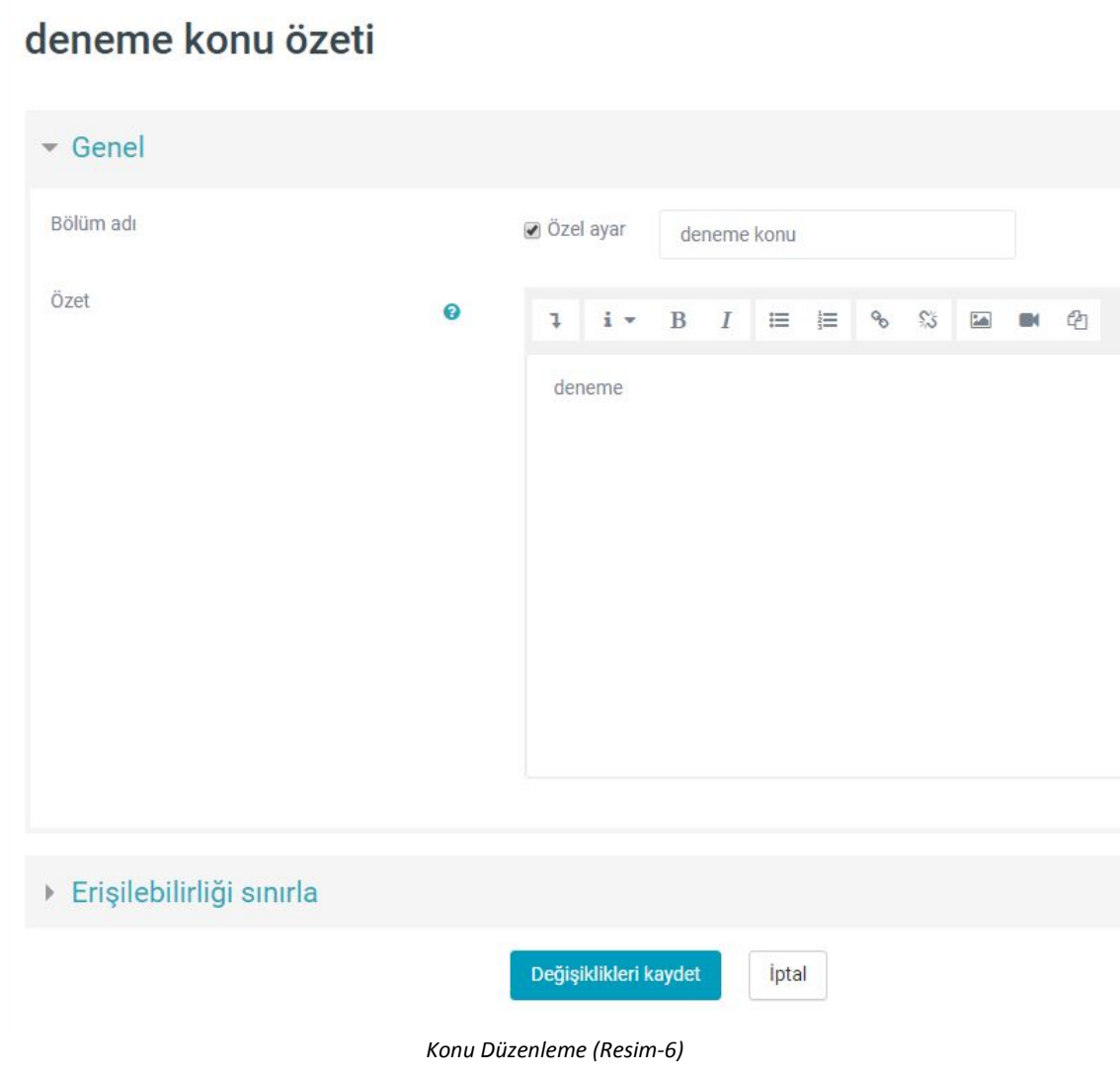

• Düzenlediğimiz konuya içerik eklemek için "Yeni bir etkinlik ya da kaynak ekle" butonuna basılır.

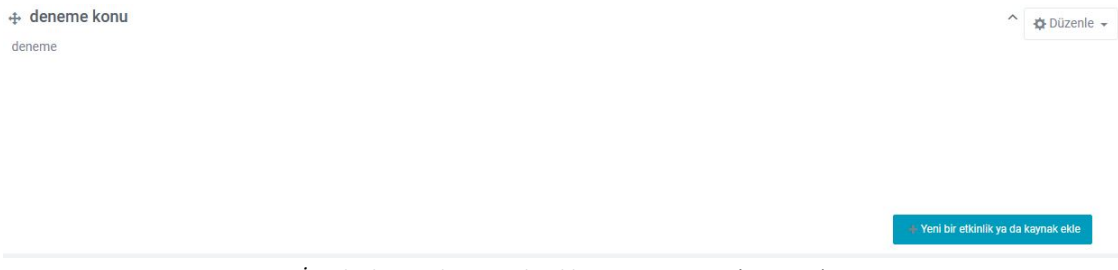

*İçerik Ekranında Düzenlendikten Sonra Konu (Resim-7)*

• Açılan ekranda sol taraftan "Klasör" seçilerek ekle butonuna basılır.

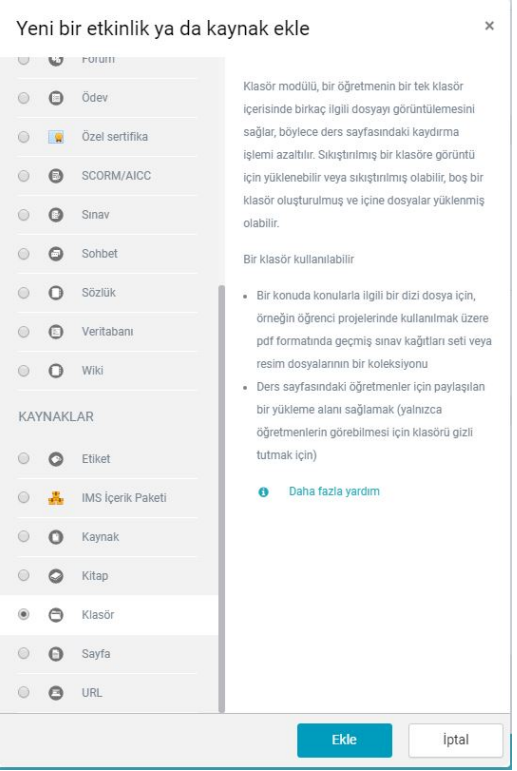

*İçerik Ekleme Ekranı (Resim-8)*

• Gelen ekran da klasörü düzenleriz ve "Ekle" kısmından veya bilgisayardaki dosyayı sürükle bırak yöntemiyle klasöre ekleriz.

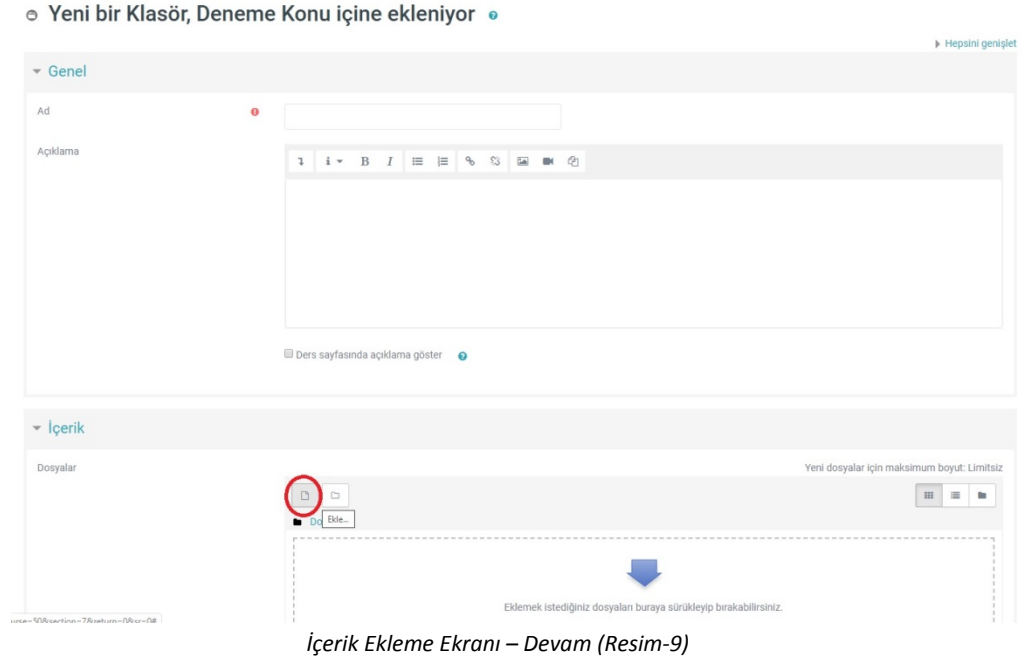

• İçeriği ekledikten sonra "Kaydet ve derse dön" diyerek derse geri dönülür.

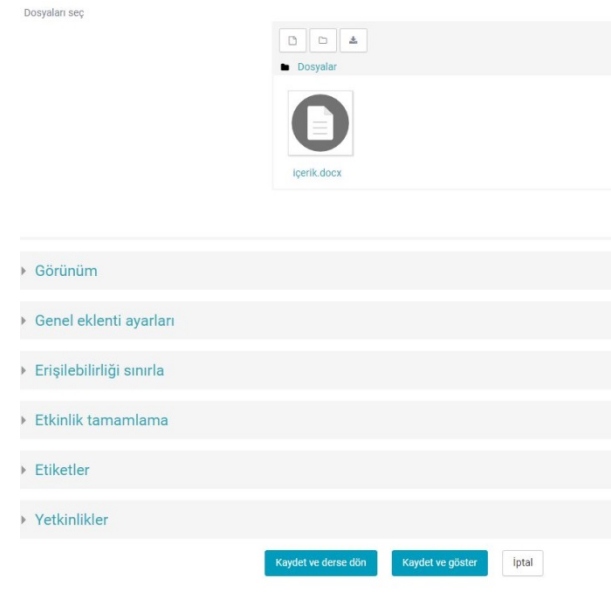

*İçerik Ekleme Ekranı – Devam (Resim-10)*

• Eklediğiniz konu ders sayfasında görebilirsiniz.

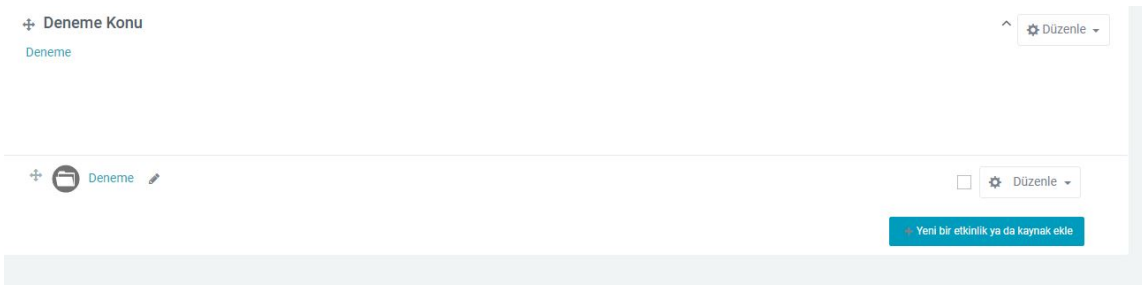

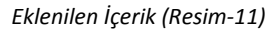

• Son olarak açtığımız düzenlemeyi kapatmak için yine sağ üst taraftan "Düzenlemeyi kapat" diyerek işlemi sonlandırabilirsiniz.

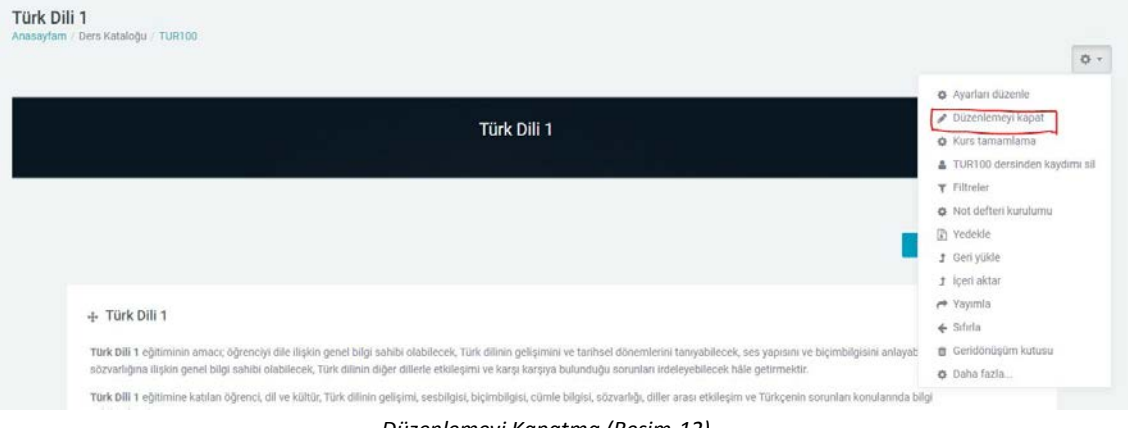

*Düzenlemeyi Kapatma (Resim-12)*

## **OLUŞTURULAN SANAL SINIFA KATILMA**

• Haftaların içerisine eklenen sanal sınıflara girmek için "Sanal Sınıf Oturumu" na tıklanır.

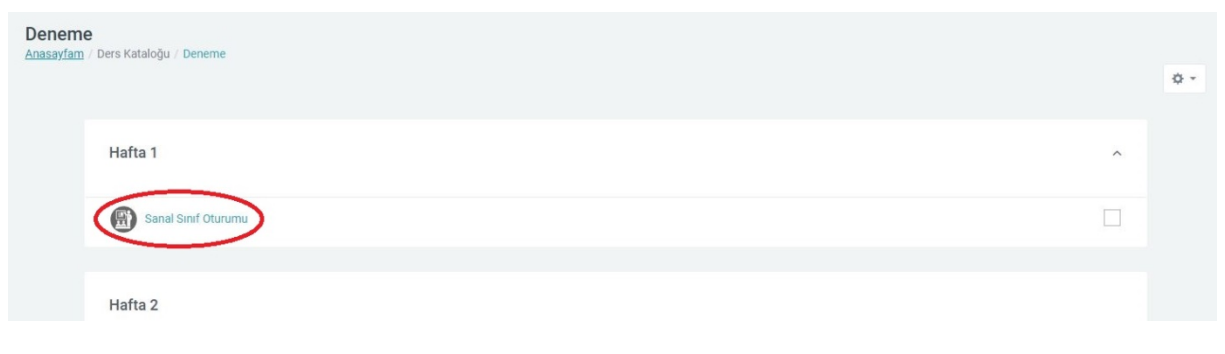

*Sanal Sınıf Oturumu (Resim-13)*

• Gelen ekranda" Toplantıya Katıl" a tıklayarak sanal sınıf a giriş yapılır.

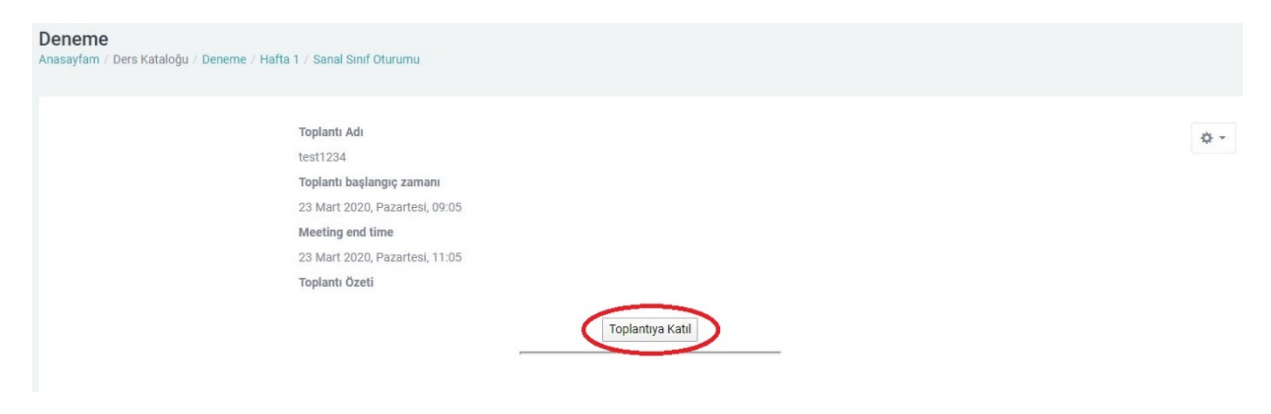

*Toplantıya Katılma (Resim-14)*